## **PDF 101**

## Save/Export as a PDF File

- 1. For documents in Microsoft Office, click File.
- 2. Select Save As.
- 3. Under the text box where you can input the file name, click the drop-down arrow on the "Save as type:" field.
- 4. Select **PDF** (\*.pdf) format from the drop-down menu to save your document as a PDF.

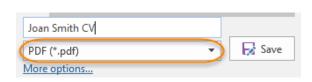

# Combine Multiple Documents into one PDF

- 1. For optimal success, convert any non-PDF documents to PDF using the instructions above.
- 2. Open Adobe Acrobat.
- 3. Select **Tools** from the tool bar.
- 4. Select Combine Files. NOTE: Do not combine documents as a Portfolio.
- 5. Add the documents that you want to combine from the appropriate locations on your computer.
- 6. Click **Combine**. This option will be at the top right for newer versions of Adobe and bottom right for older versions.
- 7. Save the document as a new PDF with the appropriate file name

## Save a PDF with Multiple Signatures

Sometimes PDFs have hidden permissions, and do not save documents with multiple electronic signatures. Here is a suggested workaround if you receive an error message during the merger.

- 1. Click File, then select Print.
- 2. In the Printer drop-down menu, select Adobe PDF or Microsoft Print to PDF, whichever your software allows.
- 3. Click **Print** (**Note:** It will not actually print the document. Instead, it will launch the save menu).
- 4. Enter the File name, select the destination on your computer, and click Save.
- 5. Add additional signatures to the resaved document if necessary.
- 6. Save the new document.

# Enhance a Grainy PDF Image to Recognizable Text

Newer Adobe version only.

- 1. When viewing a PDF in Adobe Acrobat, select **Tools** in the toolbar
- 2. Select Enhance Scans in the Create & Edit menu
- 3. In the Enhance Scans toolbar, select the **Enhance** drop-down menu, then **Scanned Documents**
- 4. Select Recognize Text and click the blue Enhance button to enhance the PDF

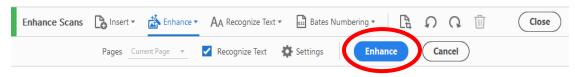

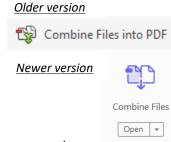

∪pen | ▼

Export PDF

Open ▼

∪pen | + |